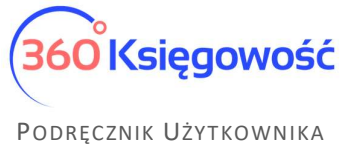

PEŁNA KSIĘGOWOŚĆ

## Deklaracja – CIT-8

Aby dodać deklarację CIT-8 przejdź do menu Finanse > Dodatkowe deklaracje.

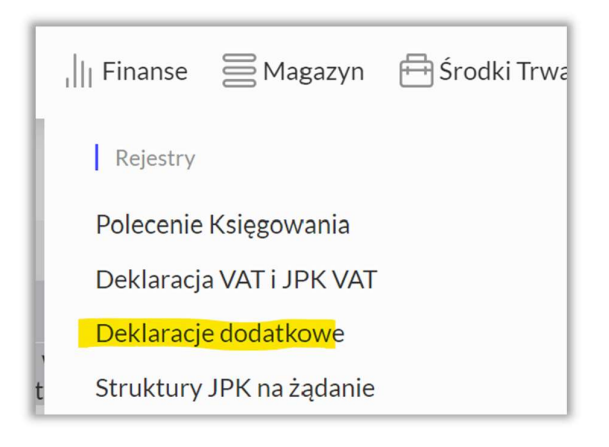

Użyj guzika + Dodaj nową deklarację.

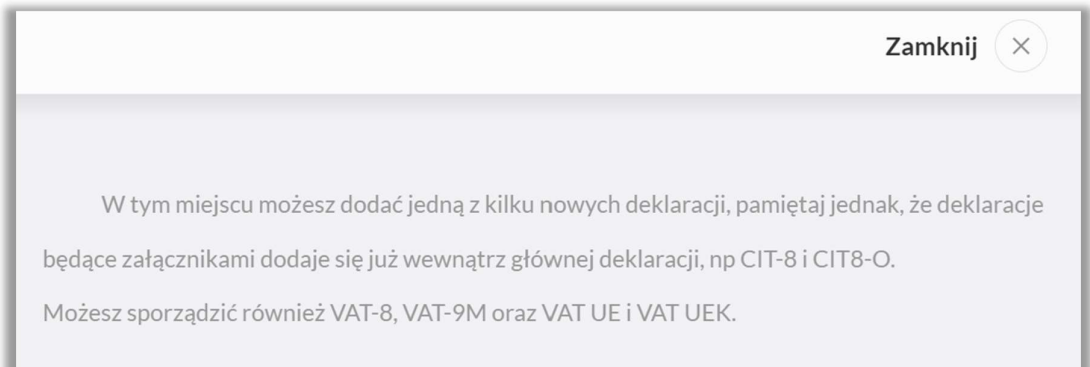

## Wybierz CIT-8 z listy dostępnych deklaracji.

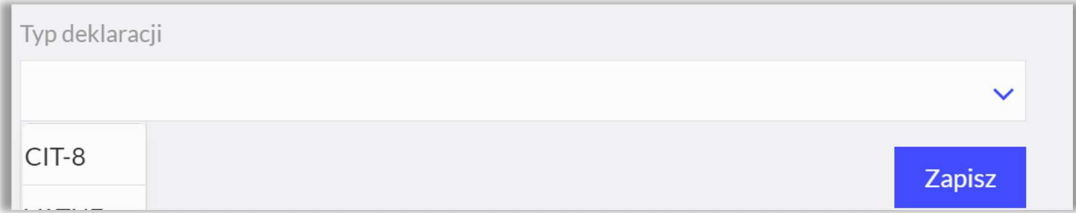

Wybierz również okres, za który deklarację sporządzasz.

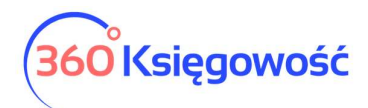

PODRĘCZNIK UŻYTKOWNIKA PEŁNA KSIĘGOWOŚĆ

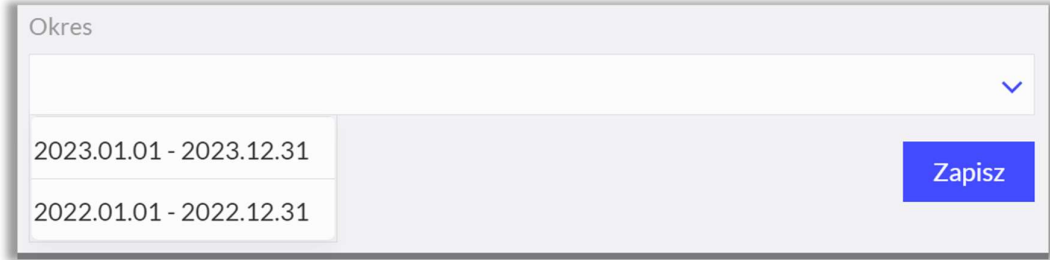

W systemie dostępne są deklaracje CIT-8 od 2022 roku. Zapisz. Otworzy się deklaracja, którą musisz wypełnić w polach obowiązkowych, pola wypełnione polem do wyboru należy wybrać odpowiednią opcję z listy.

Pola ściśle związane z wyliczonymi zaliczkami na podatek wypełnią się automatycznie, również pola związane z płatnościami za zaliczki będą wypełnione. Należy zweryfikować czy inne miejsca wymagają uzupełnienia.

Podatek 9% i 19% - podstawę można zmienić w polu 140 uzupełniając kwotę podstawy zmieni się również opodatkowanie na 9%.

## W systemie można dodać tylko załącznik CIT-8/O, kolejne będą wprowadzane sukcesywnie.

Załącznik możesz dodać będąc w deklaracji, użyj guzika + Nowa deklaracja i wybierz załącznik.

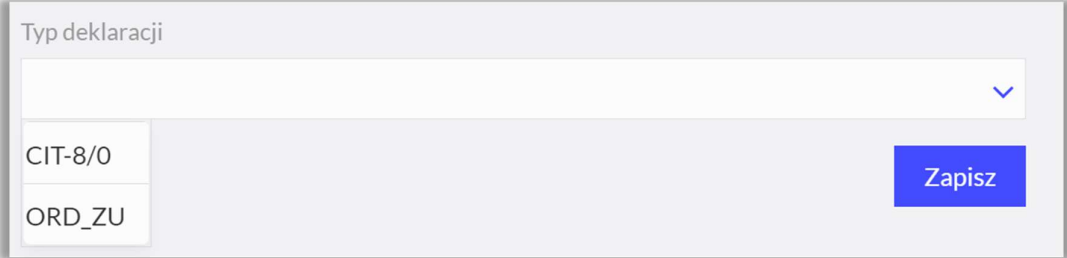

Jeśli robisz korektę deklaracji, możesz wybrać z listy również załącznik do korekty ORD\_ZU, wypełnić i wysłać korektę z dodatkowymi informacjami na temat korekty.

Uzupełnij załącznik i zapisz, edytuj CIT 8 i zapisz ponownie, dane przeniosą się do odpowiednich miejsc w deklaracji.

Deklarację po jej uzupełnieniu i zapisaniu możemy wysłać bezpośrednio do MF. Przechodzimy do menu PDF/Raporty/JPK > Utwórz i wyślij deklarację.

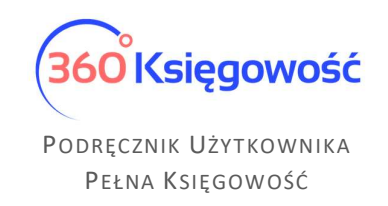

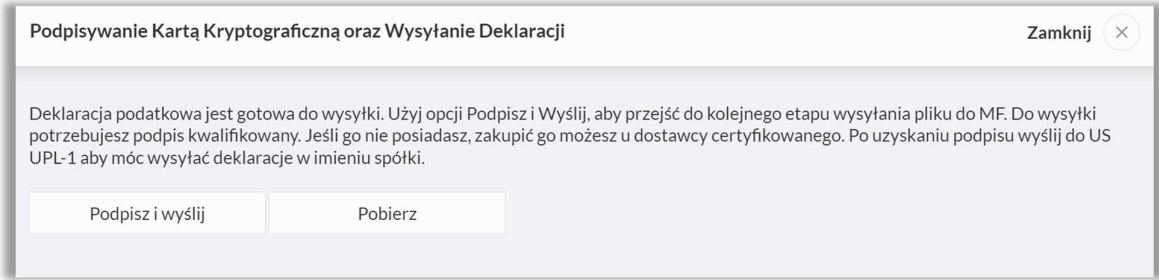

Możesz wysłać deklarację bezpośrednio używając certyfikatu kwalifikowanego. Wystarczy wybrać Podpisz i wyślij > Podpis elektroniczny.

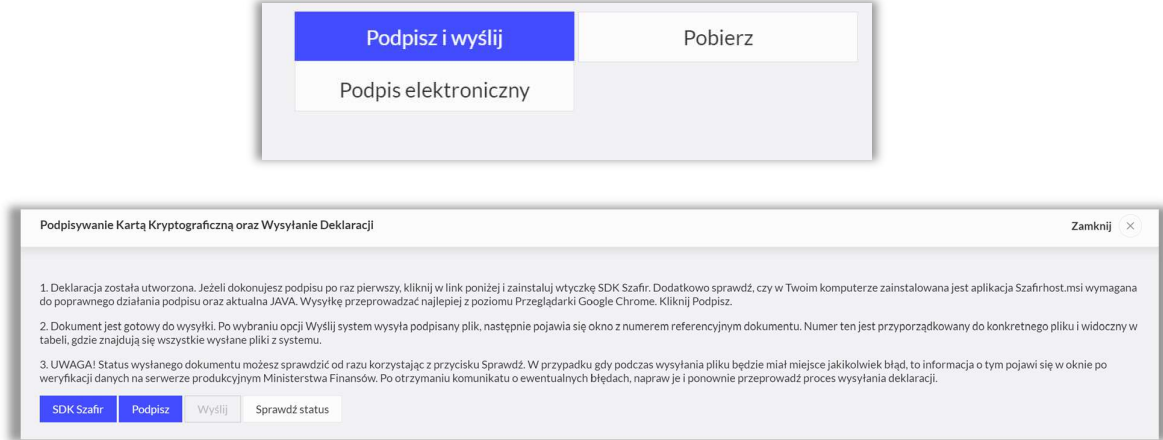

Wykonaj po kolei kroki z instrukcji, Podpisz, wyślij i sprawdź status. Jeśli nie działa guzik Podpisz, to zajrzyj do naszego podręcznika na tej stronie i wykonaj czynności tam opisane.

Po wysłaniu deklaracji w kolumnie Data wysłania deklaracji pojawi się data, widoczna na niebiesko, kliknij w nią i uzyskasz informacje na temat statusu wysłanej deklaracji.

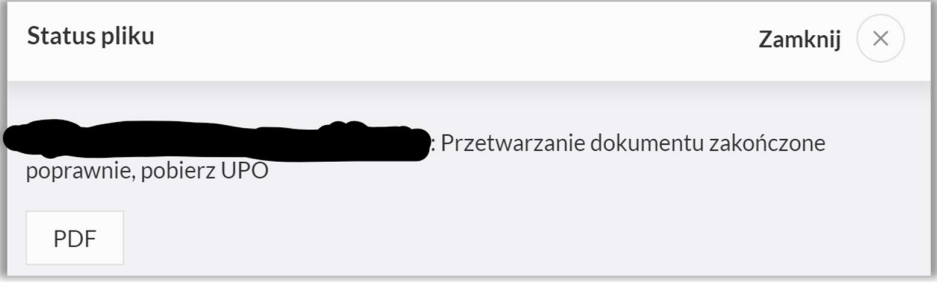

Jeśli deklaracja zostanie przetworzona poprawnie, kliknij w guzik PDF, pobierzesz UPO do wysyłki z danego dnia.

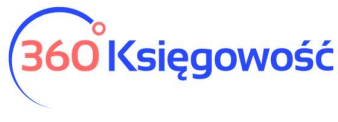

PODRĘCZNIK UŻYTKOWNIKA PEŁNA KSIĘGOWOŚĆ

Rejestr wysłanych plików i deklaracji tworzy się w menu Ustawienia > Ustawienia finansów > Rejestr wysłanych plików XML wraz z plikiem wysłanym do US w postaci XML. Tutaj po kliknięciu w numer referencyjny również można pobrać UPO lub zweryfikować status wysyłki.

Druga metoda to pobranie pliku XML z menu Pobierz > Pobierz plik XML > następnie przejść na stronę MF.

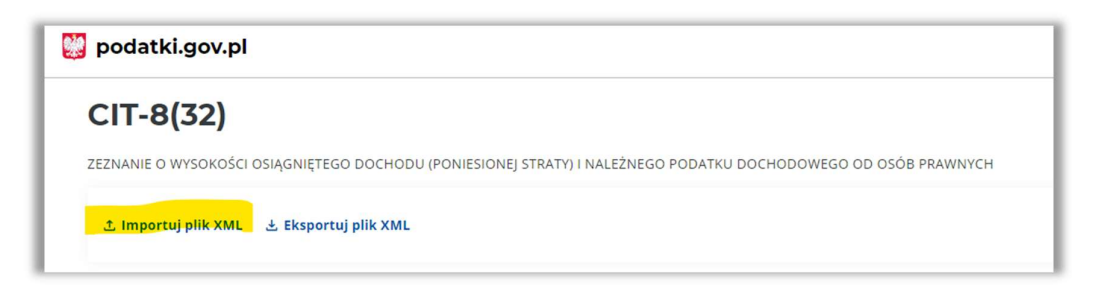

Użyj opcji Importuj plik XML, i dodaj utworzony w programie XML.

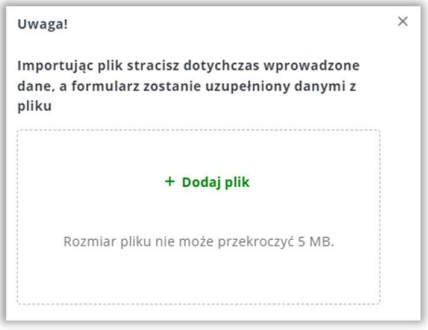

Następnie przeprowadź proces wysyłki zgodnie z wytycznymi MF.